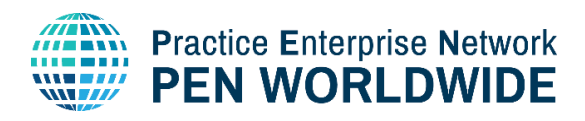

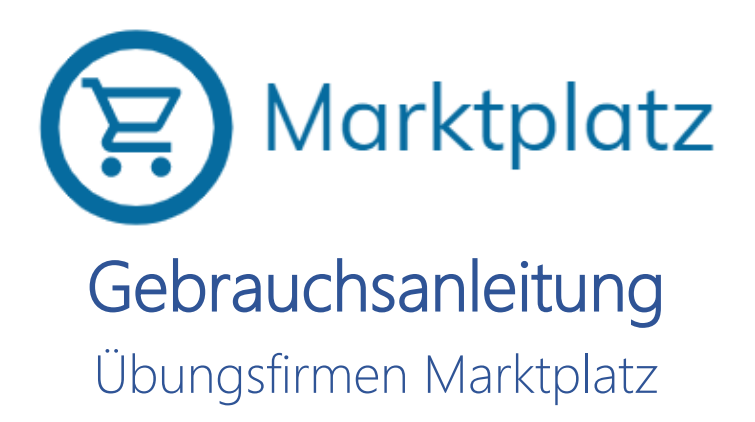

## Contents

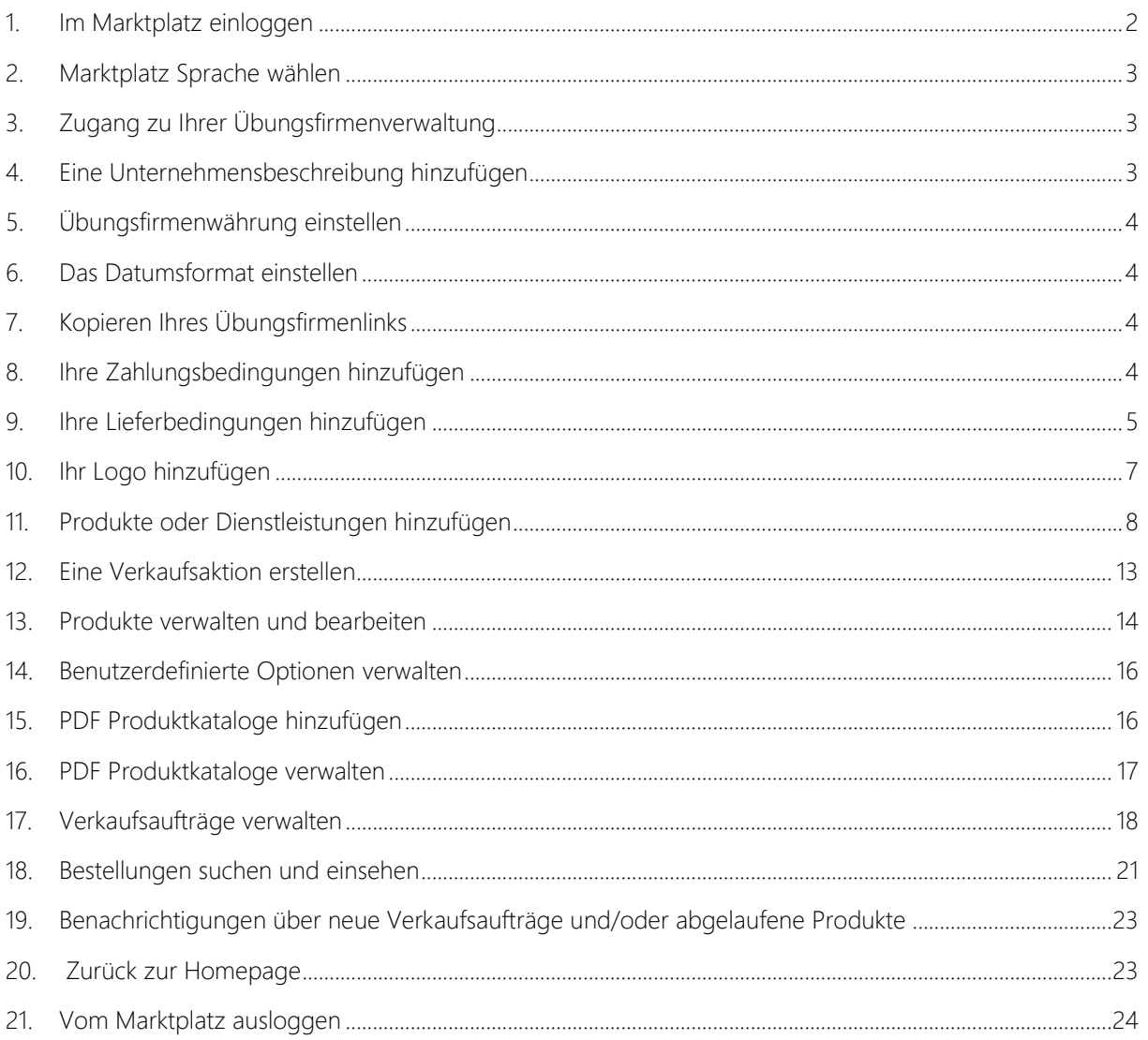

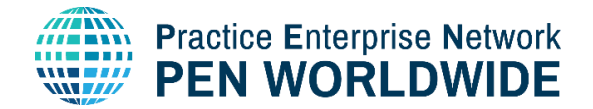

## <span id="page-1-0"></span>1. Im Marktplatz einloggen

Um sich beim Marktplatz einzuloggen, rufen Sie bitte folgende Seite auf:

#### [https://marketplace.penworldwide.org](https://marketplace.penworldwide.org/)

Sie werden nach Ihrem Benutzernamen und Passwort gefragt, welche Ihnen von Ihrer Zentralstelle zur Verfügung gestellt werden.

Sie können aber auch die von Ihrer Übungsfirmenzentrale zur Verfügung gestellte Option verwenden, um sich beim Marktplatz einzuloggen. Das Login ist in jedem Land unterschiedlich. Wenn Sie die Web Applikation verwenden, können Sie den direkten Link verwenden, um sich beim Marktplatz einzuloggen:

#### [https://penapps.penworldwide.org](https://penapps.penworldwide.org/)

Übungsfirmen, die die PEN Worldwide Bank nutzen, können den direkten Login Link verwenden, der auf dem Bankportal zur Verfügung gestellt wird:

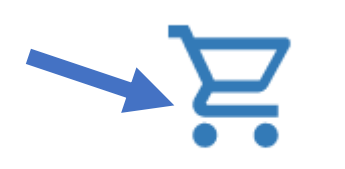

**PENApps Marketplace** 

Übungsfirmen, die einen länderspezifischen Login Service nutzen, können den direkten Login Link verwenden, der auf dem Portal der jeweiligen Übungsfirmenzentrale zur Verfügung gestellt wird, oder den Link nutzen, der im PEN Worldwide Login System zu finden ist: [https://marketplace.penworldwide.org.](https://marketplace.penworldwide.org/)

Klicken Sie auf die entsprechende Zentralstelle Ihres Landes:

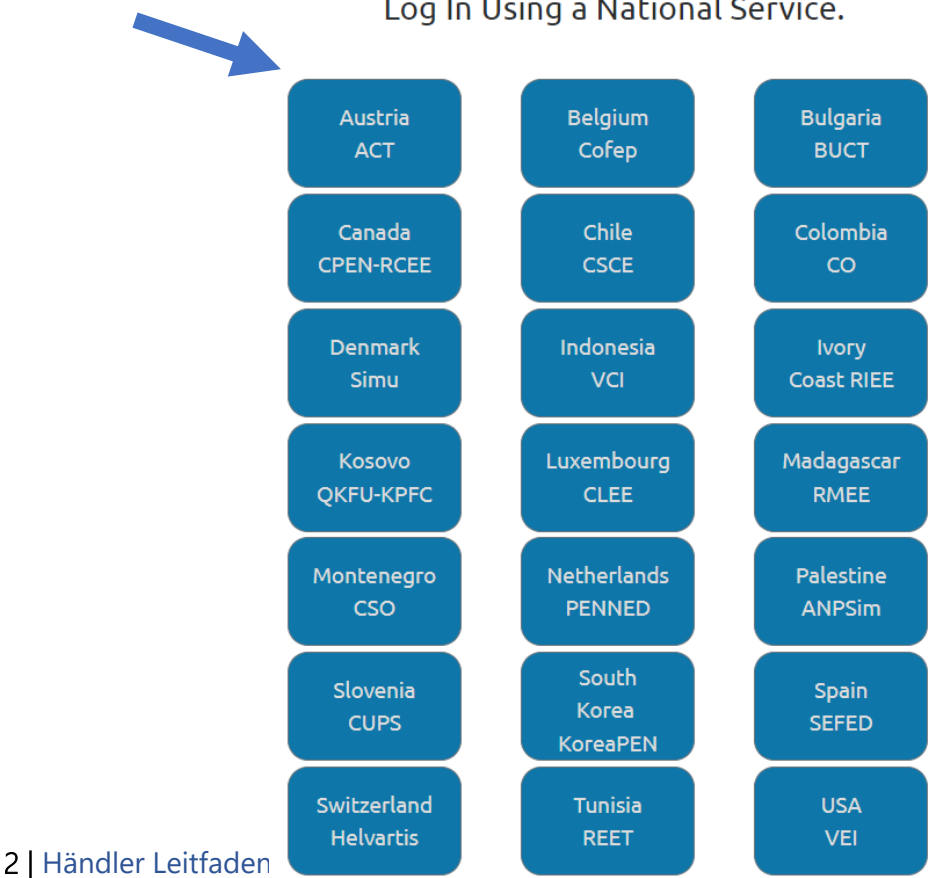

#### Log In Using a National Service.

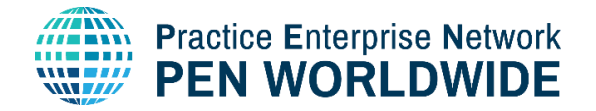

<span id="page-2-0"></span>a) Klicken Sie auf das Symbol oben rechts über Ihrem Namen, um Zugang zu Ihrer Übungsfirmenumgebung zu erhalten

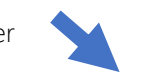

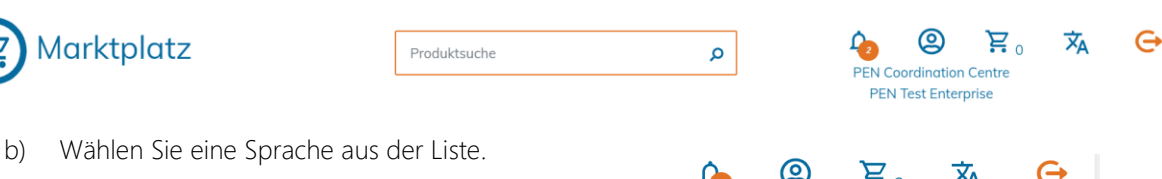

Die angezeigten Sprachen sind die Sprachen, die in Ihrem Land zur Verfügung stehen. Die gesamte Webseite wird übersetzt, einzelne Produkte werden aber möglicherweise nur in der Originalsprache angezeigt.

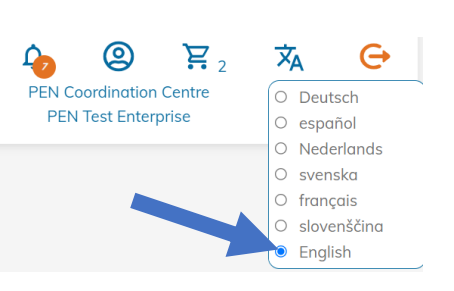

## <span id="page-2-1"></span>3. Zugang zu Ihrer Übungsfirmenverwaltung

Klicken Sie auf das Symbol oben rechts über Ihrem Namen, um Zugang zu Ihrer Übungsfirmenverwaltung zu erhalten.

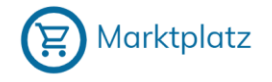

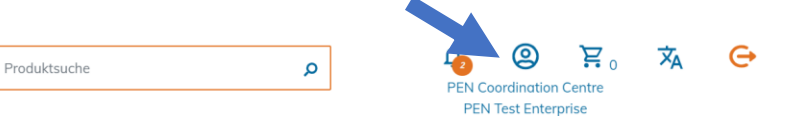

# <span id="page-2-2"></span>4. Eine Unternehmensbeschreibung hinzufügen

Andere Übungsfirmen müssen wissen, was Sie verkaufen, deshalb ist es unbedingt notwendig, eine Unternehmensbeschreibung hinzuzufügen.

Es wird empfohlen die Beschreibung in englischer Sprache UND in Ihrer Landessprache zur Verfügung zu stellen.

- a) Klicken Sie auf das Zahnrad Symbol im unteren linken Bereich Ihrer Übungsfirmenverwaltung, um die Einstellungen zu gelangen:
- b) Geben Sie Ihren Text im oberen Bereich unter « Beschreibung » ein. Halten Sie Ihren Text kurz und prägnant und nutzen Sie Stichworte.

Beschreibung\*

 $R$   $T$ 

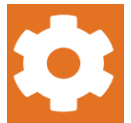

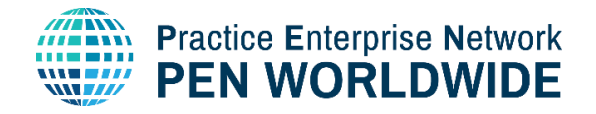

## <span id="page-3-0"></span>5. Übungsfirmenwährung einstellen

- a) Bleiben Sie in Ihren Einstellungen auf der linken unteren Seite Ihrer Übungsfirmenverwaltung.
- b) Prüfen Sie die Währung für Ihre Übungsfirma und ändern Sie sie falls nötig:

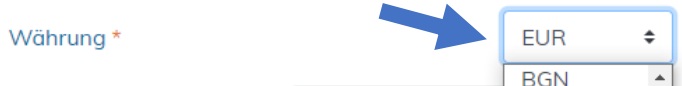

## <span id="page-3-1"></span>6. Das Datumsformat einstellen

- a) Bleiben Sie in Ihren Einstellungen auf der linken unteren Seite Ihrer Übungsfirmenverwaltung.
- b) Es gibt 5 Optionen für das Datumsformat, basierend auf Ihrem Land und der Sprache. Wählen Sie das Format, welches Sie für Ihre Übungsfirma bevorzugen:

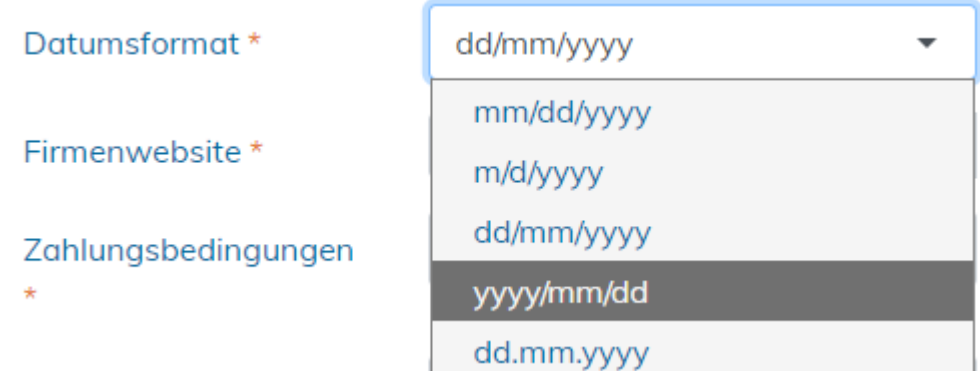

## <span id="page-3-2"></span>7. Kopieren Ihres Übungsfirmenlinks

Ein Übungsfirmenlink ist eine URL (Webadresse), die Sie kopieren und in Ihre Marketing Dokumente einfügen können. Er ist ein direkter Link zum Marktplatz und enthält alle Produkte Ihrer Übungsfirma. Sie können ihn nutzen um Ihre Kunden direkt zu Ihren Produkten zu führen

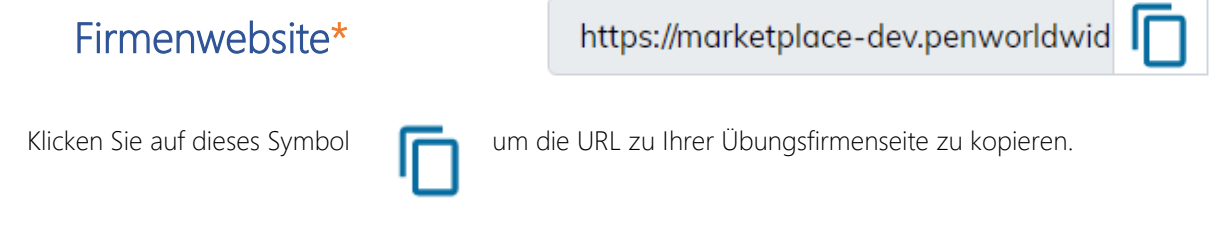

## <span id="page-3-3"></span>8. Ihre Zahlungsbedingungen hinzufügen

Bevor Sie mit dem Verkauf Ihrer Produkte anfangen, müssen Ihre Zahlungsbedingungen festgelegt werden.

Klicken Sie auf « Zahlungsbedingungen » und geben Sie die angebotene Zahlungsverzögerung (in Tagen) für Produkte an, die Sie Ihren Kunden anbieten.

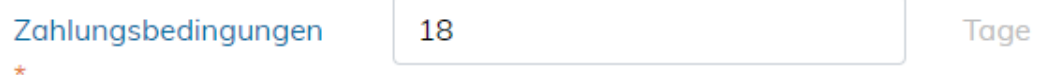

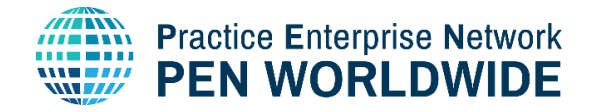

## <span id="page-4-0"></span>9. Ihre Lieferbedingungen hinzufügen

Ihre Lieferbedingungen sind wichtig für Ihre Kunden, daher müssen sie vor dem Verkaufsstart Ihrer Artikel festgelegt werden.

Hier können Sie die folgenden Bedingungen eingeben:

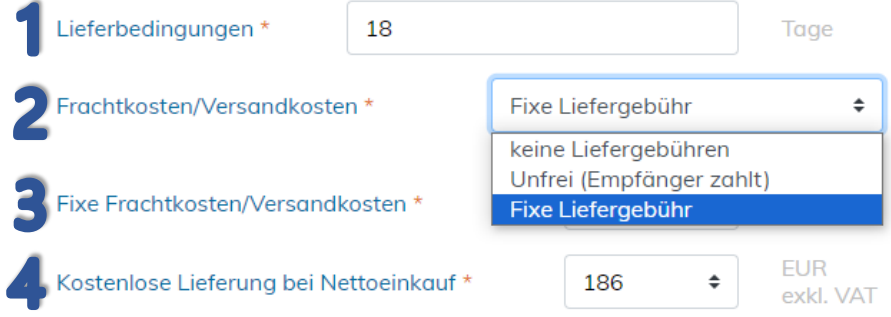

#### 1. Lieferbedingungen

Die Zeit in Tagen, die Ihre Übungsfirma benötigt, um den Einkauf eines Kunden auszuliefern.

- 2. Fracht
	- a. « Keine Liefergebühren » Die Liefergebühren sind im Produktpreis enthalten.
	- b. « Unfrei » Liefergebühren werden bei Empfang vom Empfänger bezahlt. Sie haben die Möglichkeit, Lieferung frei Haus einzustellen, sollte die Bestellsumme einen gewissen Wert überschreiten.
		- i. Unfrei auswählen
		- ii. Geben Sie den Betrag ein, ab dem die Lieferung frei Haus erfolgt.

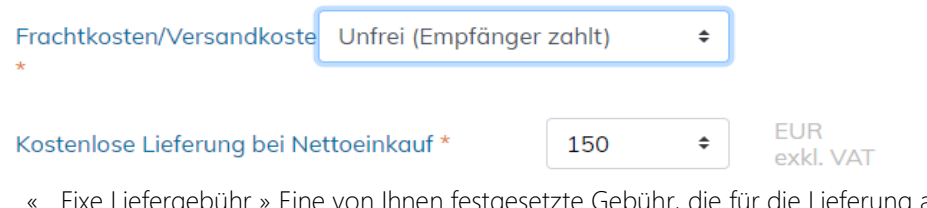

c. « Fixe Liefergebühr » Eine von Ihnen festgesetzte Gebühr, die für die Lieferung all Ihrer Produkte anfällt

Dies ist eine fixe Liefergebühr für jedes beliebige Produkt, unabhängig von dessen Größe oder Gewicht.

Sie haben die Möglichkeit, Lieferung frei Haus einzustellen, sollte die Bestellsumme einen gewissen Wert überschreiten.

- A. Wählen Sie Fixe Liefergebühr
- B. Geben Sie den Betrag für die fixen Versandkosten ein
- C. Geben Sie den Betrag ein, ab dem die Lieferung frei Haus erfolgt

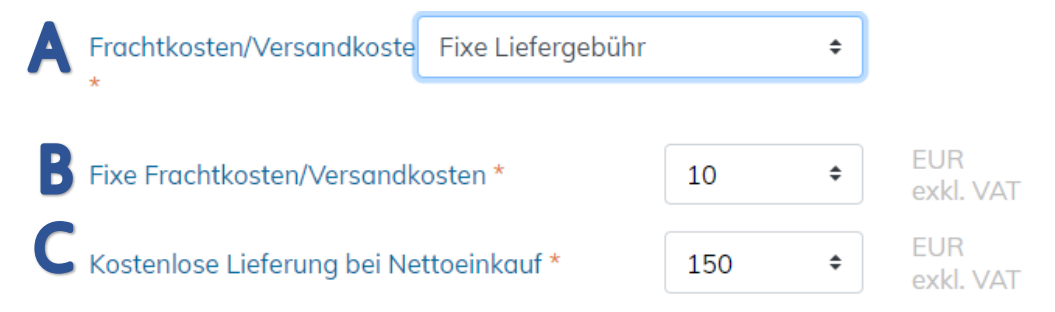

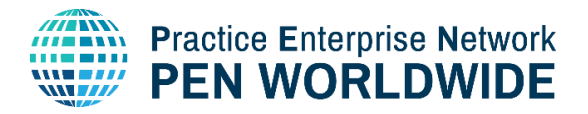

### **3.** Überprüfen Sie Ihre Eingaben und klicken Sie auf Speichern:

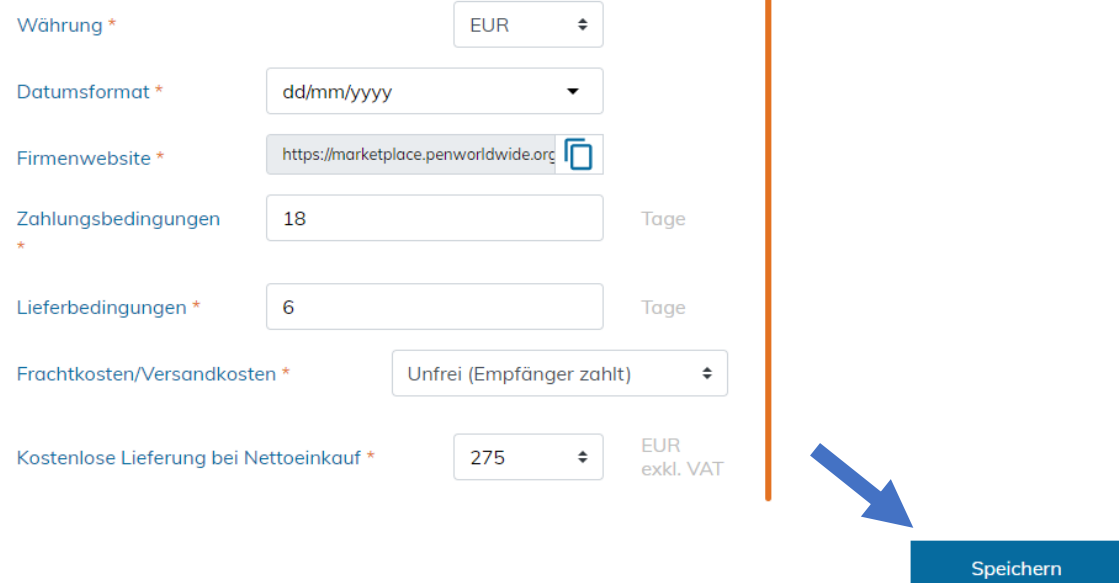

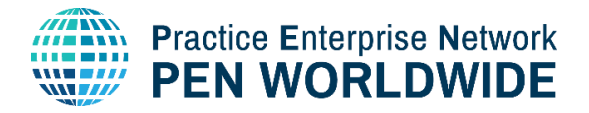

## <span id="page-6-0"></span>10. Ihr Logo hinzufügen

Zur Gewährleistung der Qualität muss die Bildgröße mindestens 300 Pixel in Höhe oder Breite sein.

Begeben Sie sich zur rechten oberen Kachel in Ihrer Übungsfirmenverwaltung.

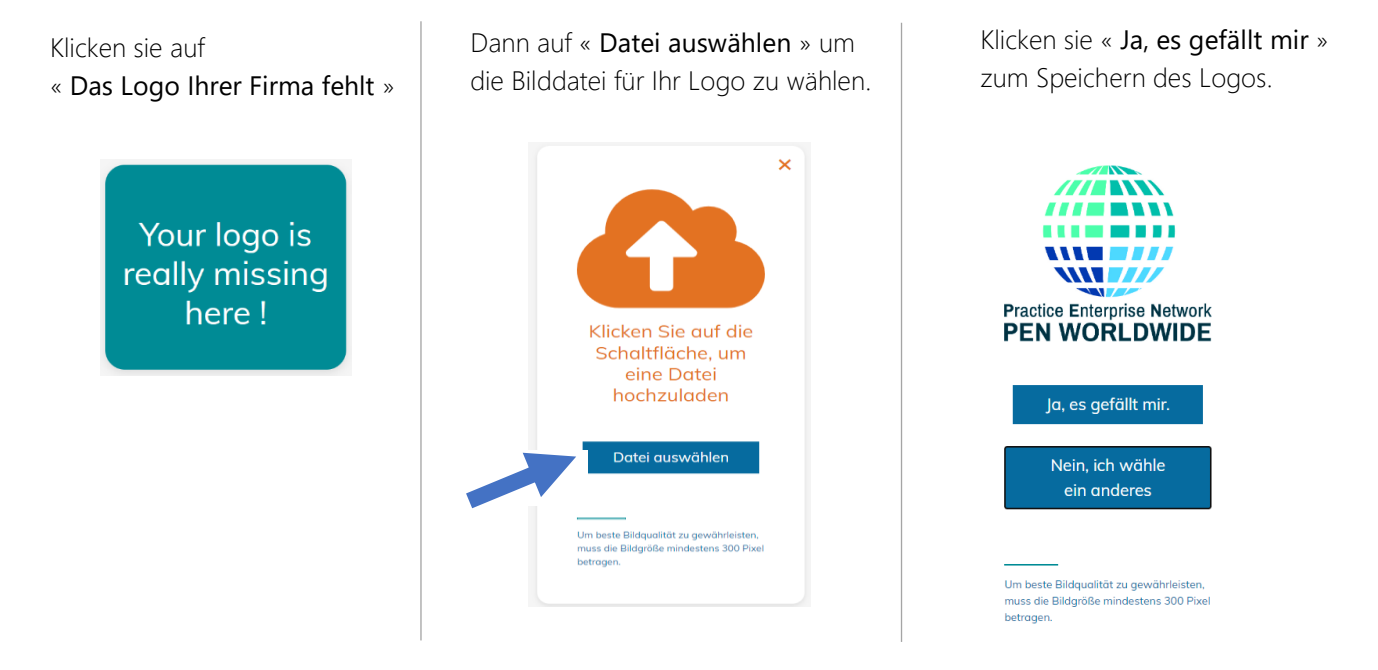

Ihre Übungsfirmeneinstellungen sind nun komplett.

Im nächsten Schritte legen Sie Produkte und Dienstleistungen Ihrer Übungsfirma an.

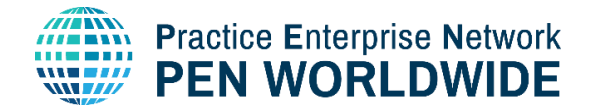

## <span id="page-7-0"></span>11. Produkte oder Dienstleistungen hinzufügen

Sie können nun Produkte oder Dienstleistungen hinzufügen.

Klicken sie in der Übungsfirmenverwaltung auf « Produkte hinzufügen »:

Im Marktplatz werden Produkte in 3 Schritten angelegt:

Schritt 1: Produktinformation

Schritt 2: Benutzerdefinierte Optionen

Schritt 3: Preisangebe und Anzeige

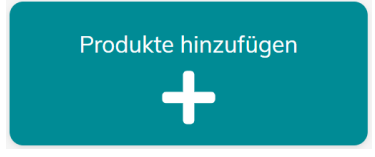

#### Schritt 1: Grundlegende Produktinformationen hinzufügen (\* bedeutet Pflichtfeld)

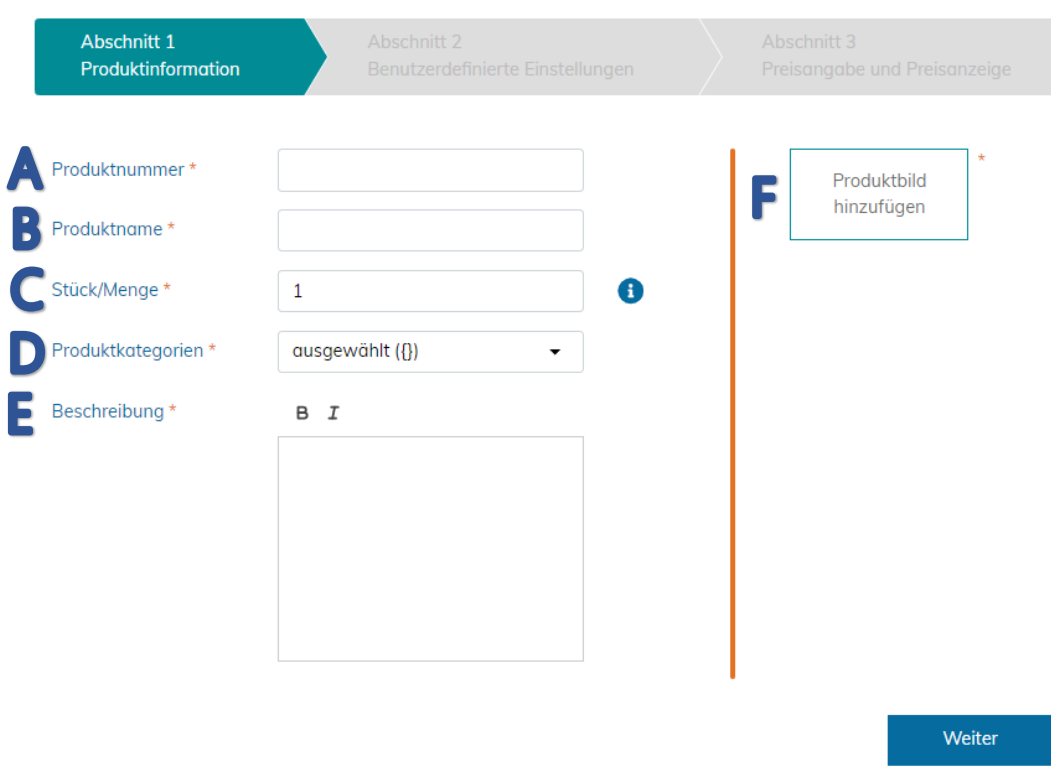

- A. Produktnummer\*: Geben Sie die Produktnummer ein.
- B. Produktname\*: Geben Sie den Produktnamen ein. Die Namen können in englischer und/oder Ihrer nationalen Sprache eingegeben werden. Aber Achtung! Die Kunden werden nach Produktnamen suchen, stellen Sie daher sicher, dass Ihre Kunden Ihre Produkte im Marktplatz finden können. Wir schlagen daher vor, dass Sie zumindest ein englisches Wort für die Beschreibung Ihrer Produkte verwenden.
- C. Stück/Menge\*: Wählen Sie die Anzahl der Produkte, die Sie pro Verpackungseinheit verkaufen. Wenn Sie Verpackungseinheiten zu je 10 Stück verkaufen und Ihr Kunde 1 Verpackungseinheit kauft, bekommt er 10 Stück. Wenn Sie Verpackungseinheiten in 2-er Sets verkaufen, müssen Sie das im Produktnamen oder der Beschreibung erwähnen. In diesem Fall erhält Ihr Kunde 10 Produkte in 2-er Sets.

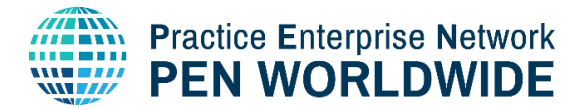

D. Produktkategorien\*: Produkte können zu einer oder mehreren Kategorien in den Gelben Seiten verlinkt werden.

Dies sind die Kategorien, die verwendet werden, um Ihre Produkte für Ihre Kunden zu identifizieren, wenn sie nach Kategorie filtern. Sie sollten alle Kategorien auswählen, die Ihrem Produkt entsprechen.

Wählen Sie NICHT alle Kategorien aus. Dies minimiert die Wirkung Ihrer Produkte im Marktplatz.

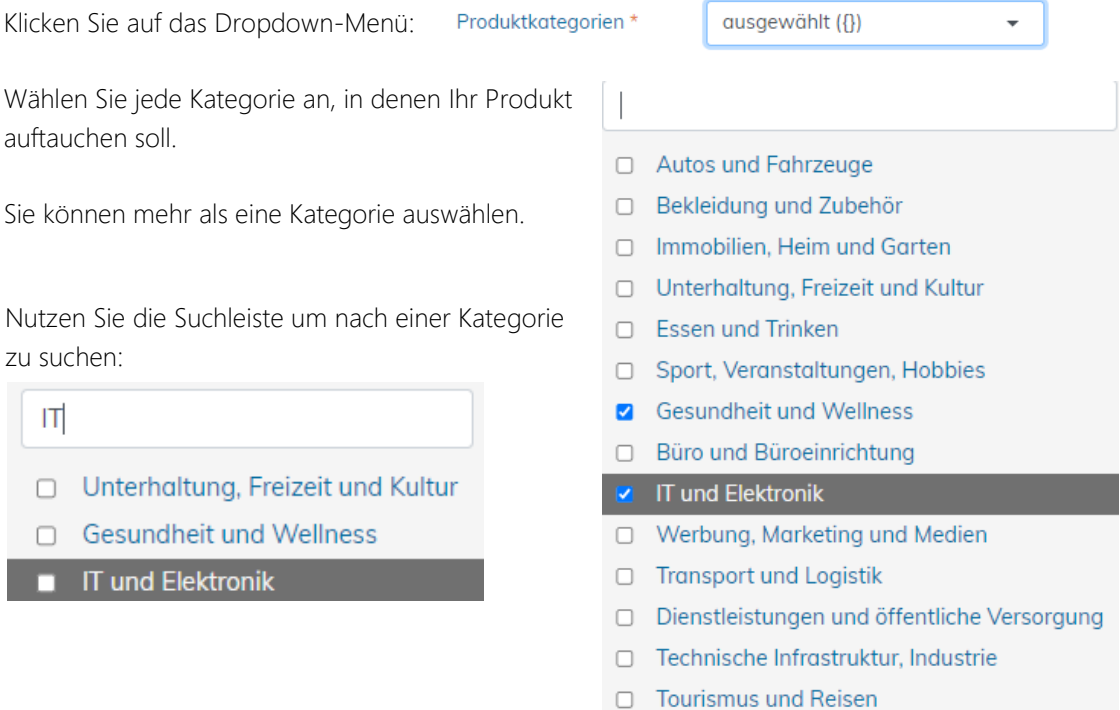

E. Beschreibung\*: Geben Sie eine kurze und klare Beschreibung Ihres Produktes ein. Wir schlagen vor, dass Sie die Produktbeschreibung bilingual – also in Englisch und in Ihrer nationalen Sprache – anbieten, um es den Kunden zu ermöglichen, Ihre Produkte bei der Produktsuche zu finden.

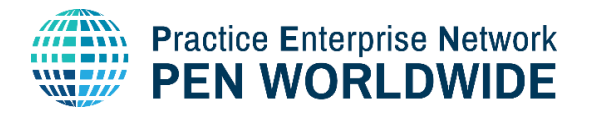

#### F. Bild\*:

- 1. Klicken Sie auf den Link, um eines oder mehrere Bilder Ihrer Produkte einzufügen
- 2. Klicken Sie auf Datei auswählen, um ein Bild auszuwählen und hochzuladen. Die Bildgröße muss mindestens 300 Pixel betragen.
- 3. Klicken Sie auf "Ja, es gefällt mir" um das Bild zu speichern.
- 4. Sie können ein weiteres Bild hinzufügen oder das Vorherige löschen:

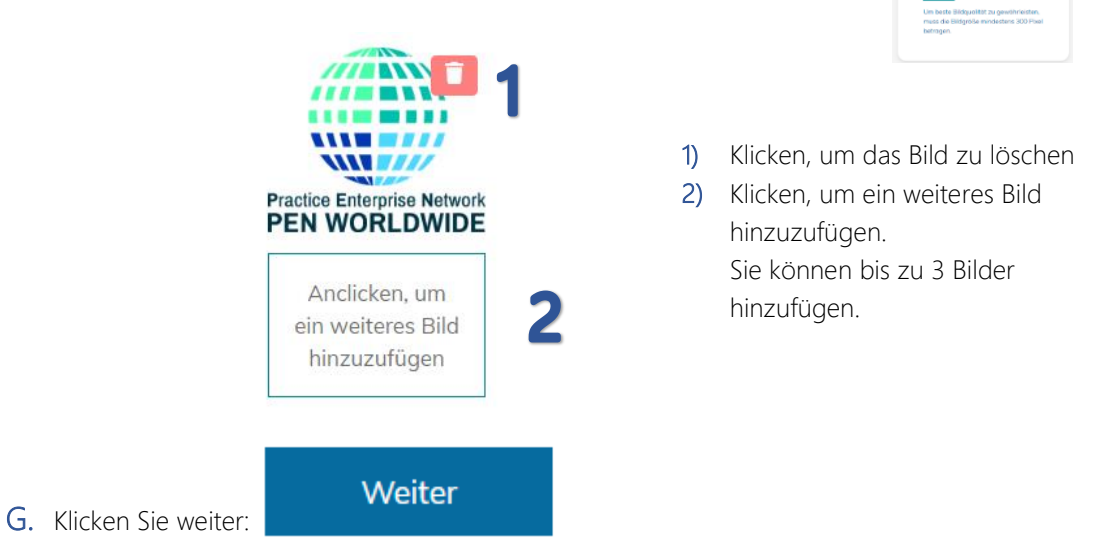

Schritt 2: Benutzerdefinierte Einstellungen erstellen oder wählen - optional

Hier können Sie verschieden Optionen für Ihr Produkt hinzufügen. Wenn Sie z. B. Schuhe verkaufen, können Sie die Größen und/oder Farben angeben, oder wenn Sie Reisen verkaufen, können Sie verschieden Optionen für verschiedene Reisedaten wählen.

- a) Wenn Sie bereits eine Optionsliste erstellt haben, können Sie hier direkt die Option angeben:<br>Erstellen Sie neue oder wählen Sie benutzerdefinierte Optionen optional Option 1 П A
- b) Eine Option hinzufügen: Wenn Sie noch keine Optionsliste erstellt haben, klicken Sie auf Option hinzufügen. Optionen können z. B. Farben, Materialien, Größen, Wochen usw. sein. Wählen Sie eine klare Bezeichnung für Ihre Option. Ihre Liste kann für mehrere Produkte verwendet werden. +Add Option

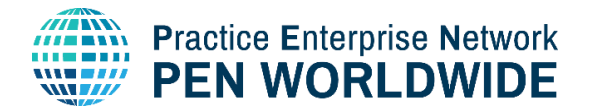

c) Optionsgruppe hinzufügen.

#### Optionsgruppe hinzufügen

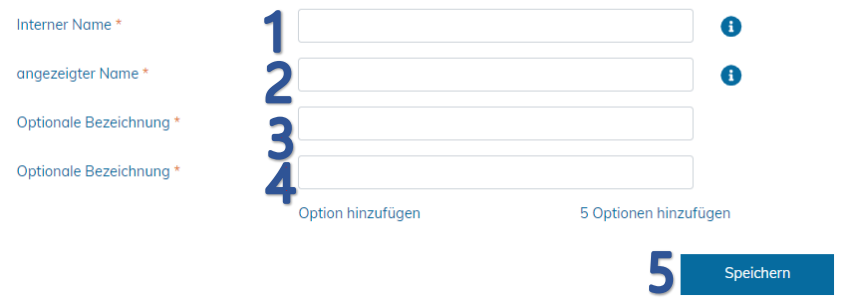

- 1) Geben Sie den internen Namen für Ihre Option an. Dieser Name ist nur für Ihre Firma sichtbar, und zwar in der Optionsliste und wenn Sie eine Option zu Ihrem Produkt hinzufügen.
- 2) Geben Sie den angezeigten Namen ein. Dies ist der Name, der den Kunden angezeigt wird, wenn sie Ihre Produkte ansehen.
- 3) Geben Sie die Option(en) ein. Sie können so viele Optionen eingeben, wie Sie wollen. Zum Beispiel Blau, Gelb, Rot, Orange oder Größen für Schuhe wie z. B. 38, 40, 42, 44, 46.
- 4) Wählen Sie +Add Option um eine Option hinzuzufügen oder +Add 5 options um 5 Optionen hinzuzufügen.
- 5) Klicken Sie auf Speichern.

Nun können Sie die neue Option bei Option 1 hinzufügen. Die Optionsgruppe sowie alle Optionen in dieser Optionsgruppe werden angezeigt. Sie können alle Auswahlmöglichkeiten behalten oder einige Optionen löschen:

#### Erstellen Sie neue oder wählen Sie benutzerdefinierte Optionen optional

Option 1

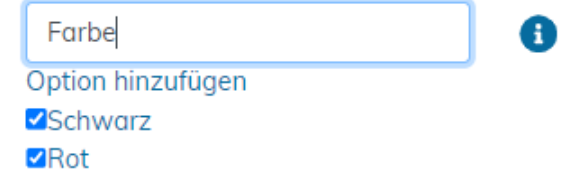

Schritt 3: Preisangabe und Anzeigezeitraum

Produktpreis\*: Geben Sie den Preis Ihres Produkts ein.

Einzelpreis: Jedes Produkt wird zum selben Preis verkauft.

Intervallpreis: Verschiedene Preise abhängig von der bestellten Menge, z. B. ein niedriger Preis bei einer größeren Bestellmenge.

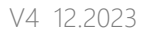

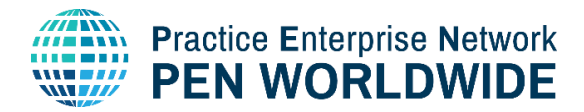

Wenn Sie einen fixen Preis unabhängig von der bestellten Menge angeben, dann geben Sie den Preis wie folgt ein:

Preisangabe und Preisauszeichnung

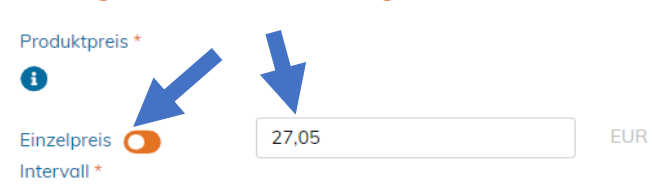

Wenn Sie unterschiedliche Preise abhängig von der bestellten Menge angeben, dann klicken Sie auf « Intervall » um verschiedene Preisintervalle zu erstellen.

Das unten angeführte Beispiel zeigt 4 verschiedene Intervalle, mit unterschiedlichen Stückpreisen je nach Bestellmenge:

#### Preisangabe und Preisauszeichnung

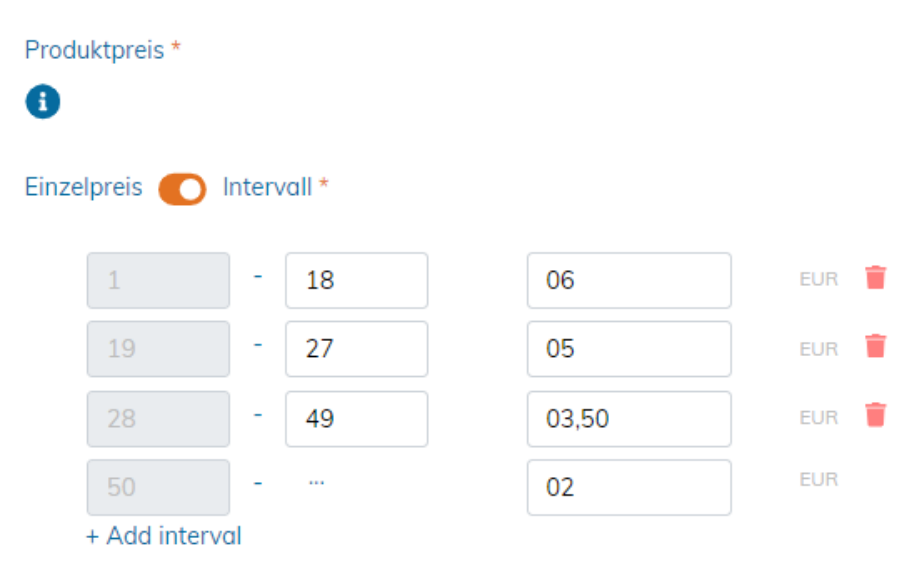

Anzeigezeitraum\*: Die Anzahl der Tage an denen Ihr Produkt im Marktplatz angezeigt wird, bevor der Anzeigezeitraum zurückgesetzt werden muss.

Produkte können für ein Maximum von 4 Wochen angezeigt werden, bevor sie erneut aktiviert werden müssen. Dies dient dazu um sicherzustellen, dass die Übungsfirmen aktiv bleiben und die Produkte im Marktplatz aktiv erhältlich sind.

Wenn Sie den Standard Anzeigezeitraum verwenden möchten, nehmen Sie keine Änderungen am Kalender vor.

Klicken Sie nur dann auf ein Datum, wenn Sie den Kalender öffnen und einen eigenen Anzeigezeitraum wählen möchten. Hier können Sie manuell einen Anzeigezeitraum von bis zu 4 Wochen auswählen:

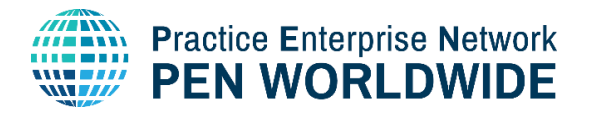

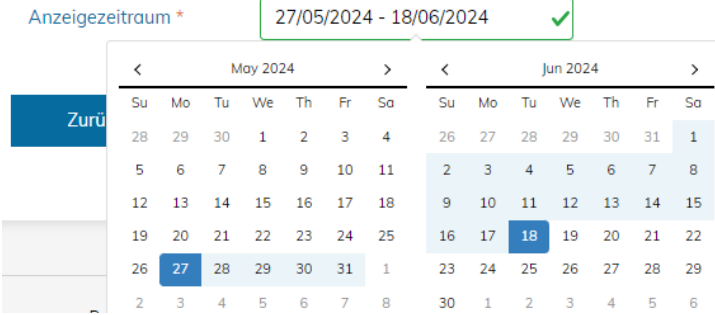

Produkt hinzufügen beenden - Wenn Sie mit Ihrem Produkt zufrieden sind, klicken Sie Speichern.

Klicken Sie erneut auf « Produkte hinzufügen » um weitere Produkte hinzuzufügen:

## <span id="page-12-0"></span>12. Eine Verkaufsaktion erstellen

Produkte/Dienstleistungen können durch das Erstellen einer Verkaufsaktion vergünstigt zum Verkauf angeboten werden. Sie können eine oder mehrere Verkaufsaktionen erstellen, die gleichzeitig laufen, oder Sie können eine Aktion so programmieren, dass sie zu einem späteren Zeitpunkt beginnt. Wählen Sie in der Übungsfirmenverwaltung die Kachel Verkaufsaktionen:

# Verkaufsaktionen

Produkte hinzufügen

Klicken Sie um eine neue Verkaufsaktion zu erstellen.

## **Frstelle eine Verkaufsaktion**

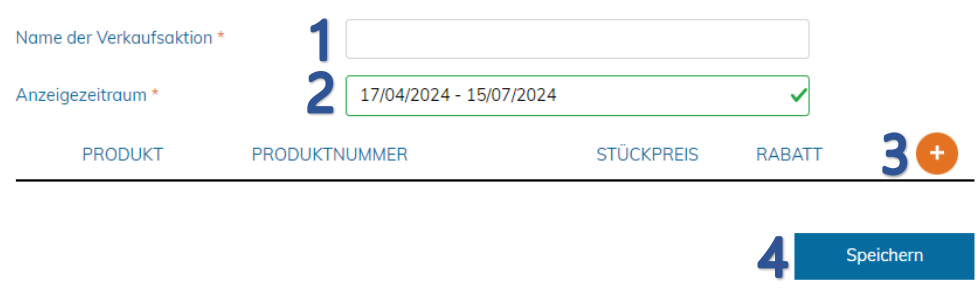

#### 1) Name der Verkaufsaktion

Geben Sie einen Namen für die Verkaufsaktion ein. Dieser Name ist für die interne Verwaltung und nur innerhalb der Liste der Verkaufsaktionen für Ihre Übungsfirma sichtbar. Ihre Kunden können diesen Namen nicht einsehen.

#### 2) Anzeigezeitraum

Die Tage, die Ihre Verkaufsaktion im Marktplatz aktiv sein wird, bevor die Produkte/Dienstleistungen zum regulären Preis zurückkehren.

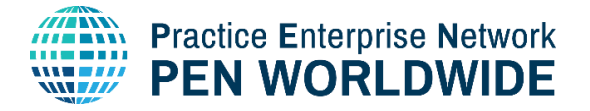

Klicken Sie auf die Daten, um den Kalender zu öffnen und einen benutzerdefinierten Aktionszeitraum auszuwählen. Hier können Sie manuell die Termine auswählen.

Verkaufsaktionen können für eine beliebige 19/10/2024 - 06/11/2024 Anzahl an Tagen festgesetzt werden. Bspw. kann Oct 2024  $\mathbf{c}_{\mathrm{m}}$ Mo  $T_{\rm H}$ We Th Sa  $S_{\rm H}$ Fr. Mo Tu. We eine Aktion eine Woche oder 3 Monate dauern.  $30^{\circ}$  $\overline{2}$  $\overline{3}$  $\overline{4}$  $-5$  $27$  $\overline{28}$  $29$  $30<sup>°</sup>$  $29$  $\mathbf{1}$  $31$  $\mathbf{1}$  $\overline{9}$  $10 \qquad 11 \qquad 12$  $\overline{8}$  $\overline{\phantom{a}}$  $13 \t- 14 \t- 15 \t- 16 \t- 17 \t- 18 \t- 19$  $10$  $11\,$  $12$ 13  $15$ 16 Im Beispiel eine achtwöchige Aktion: 21 22 23 24 25 26  $20$  $17$ 18 27 28 29 30 31 1  $\overline{2}$  $24$ 25  $26$  $\overline{27}$  $28$  $29<sup>°</sup>$ 3) Produkt / Dienstleistung hinzufügen Klicken Sie um Ihrer Verkaufsaktion ein(e) Produkt/Dienstleistung hinzuzufügen. Nun können Sie Ihrer Aktion aus dem Dropdown-Menü einen Artikel hinzufügen. Füge Produkt zur Verkaufsaktion a) Produkt aus dem Dropdown-Menu wählen. b) Rabatt für den Artikel in % eingeben. Produkt\* Wählen Sie ein Produkt c) Klicken Sie Weiter Rabatt in %

d) Klicken Sie um der Verkaufsaktion zusätzliche Artikel hinzuzufügen.

#### 4) Auf Speichern klicken

## <span id="page-13-0"></span>13.Produkte verwalten und bearbeiten

Um Ihre Produkte zu ändern / upzudaten, den Anzeigezeitraum zu ändern o.Ä. ...

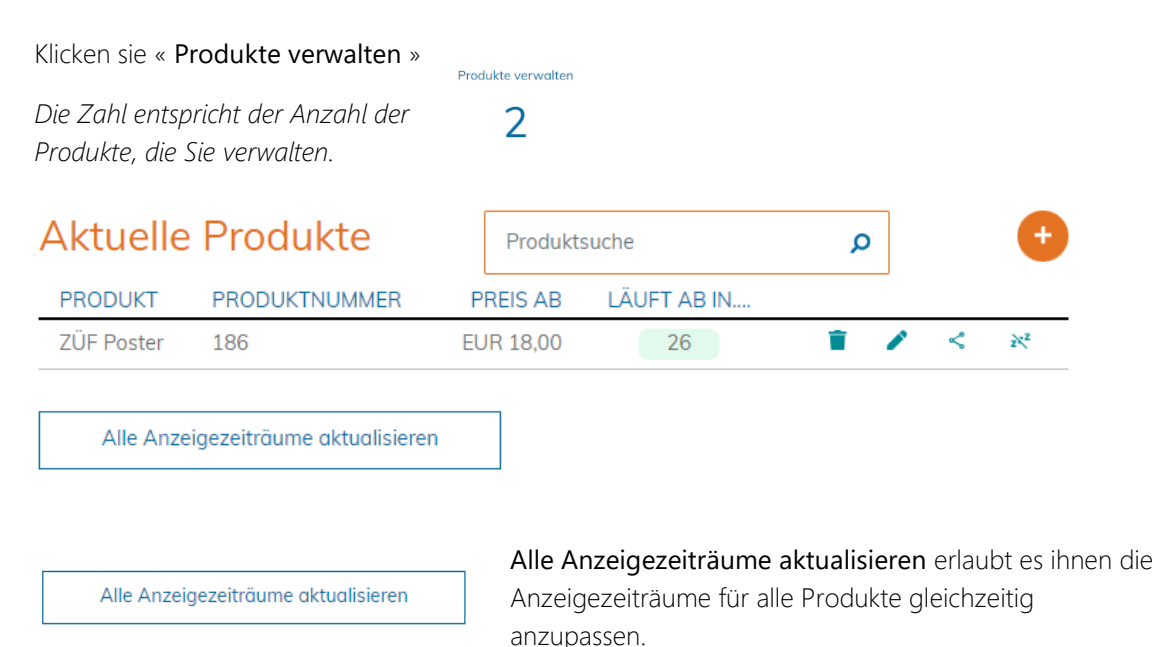

Hier sind die Beschreibungen den verschiedenen Optionen zum Verwalten und Bearbeiten von Produkten:

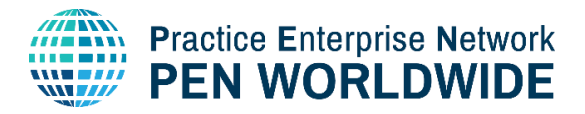

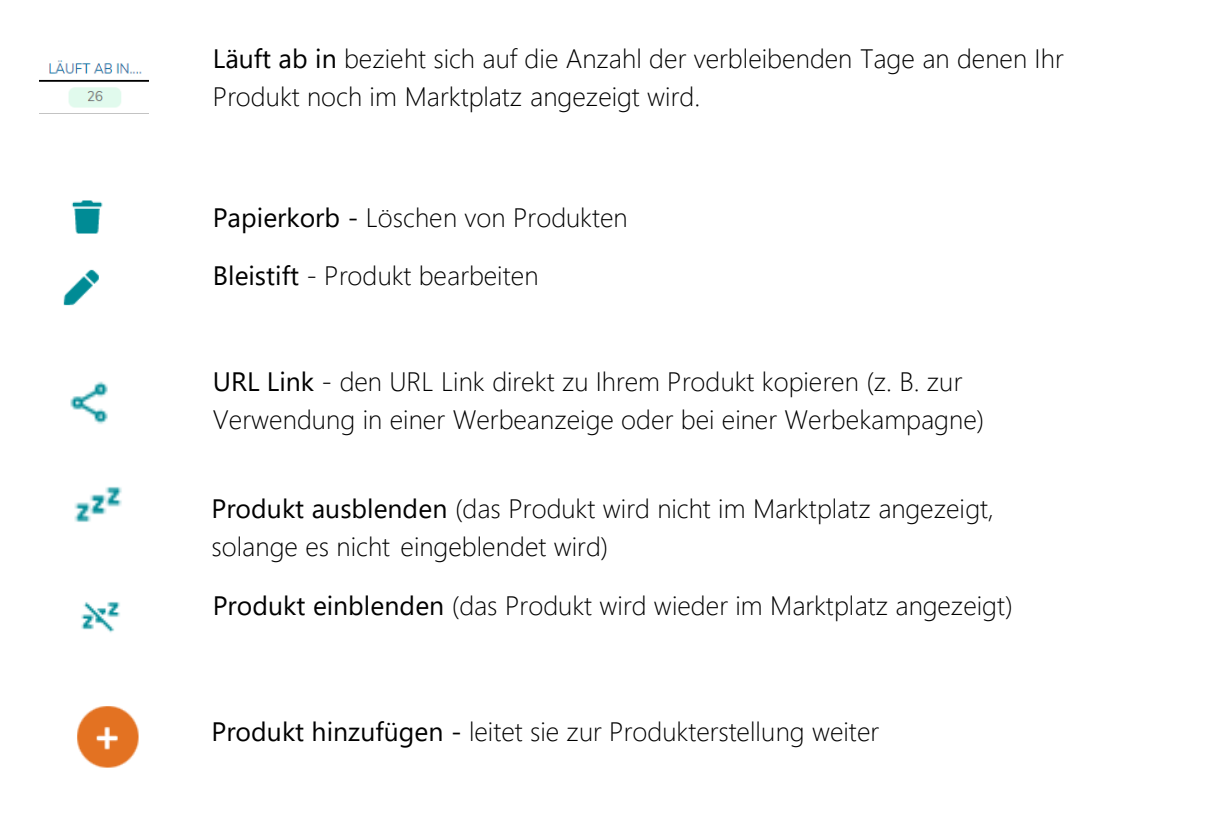

Abgelaufene Produkte sind Produkte, die die Anzahl anzuzeigender Tage überschritten haben und nicht länger im Marktplatz sichtbar sind. Kunden können sie nicht sehen und kaufen.

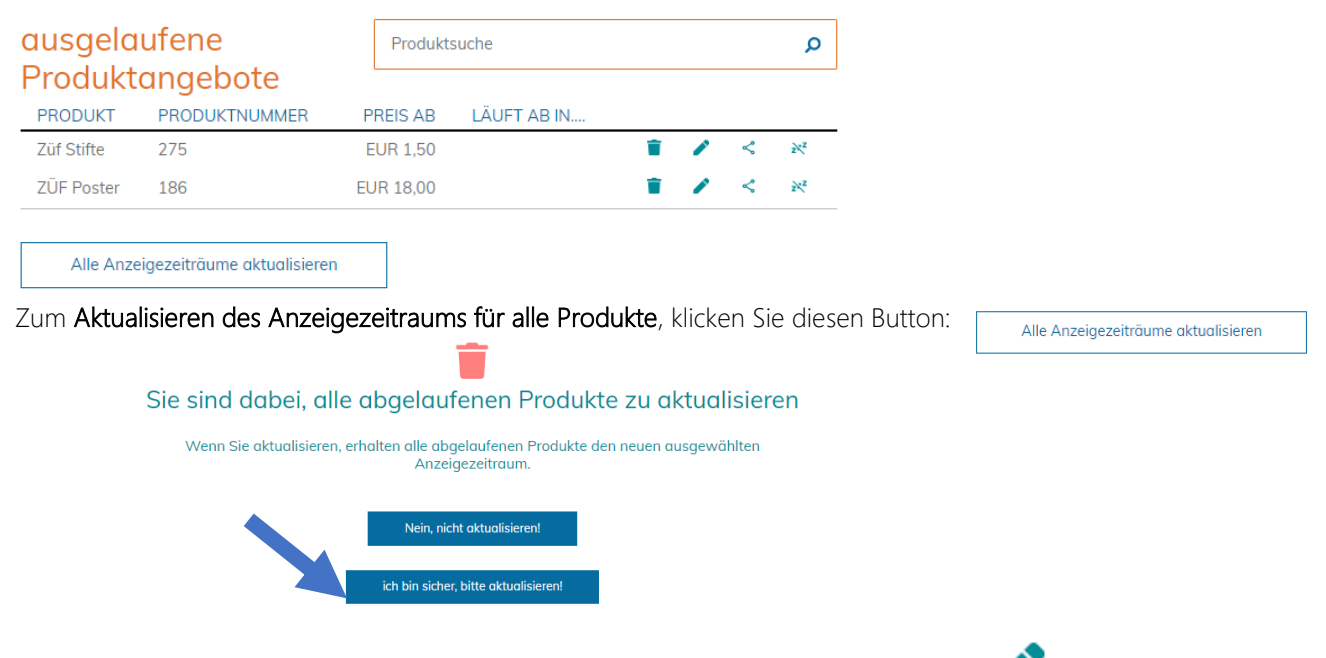

Um den Anzeigezeitraum für ein Produkt zu aktualisieren, klicken Sie auf den Bleistift:

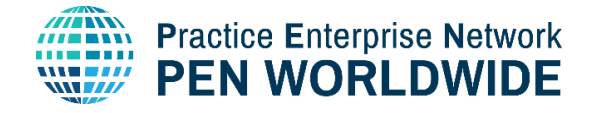

## <span id="page-15-0"></span>14. Benutzerdefinierte Optionen verwalten

Hier können Sie Listen mit benutzerdefinierten Optionen für Ihre Produkte verwalten und erstellen. Dies ist dann sinnvoll, wenn ein neues Produkt hinzugefügt oder ein bereits existierendes Produkt bearbeitet wird. Sie können eine beliebige Anzahl von Listen mit benutzerdefinierten Optionen erstellen.

en mit benutzerdefinierter Optionen verwalten ģ.

Optionen, die derzeit für eines oder mehrere Produkte in Verwendung sind, werden als "in Benutzung" IN BENUTZUNG angezeigt:

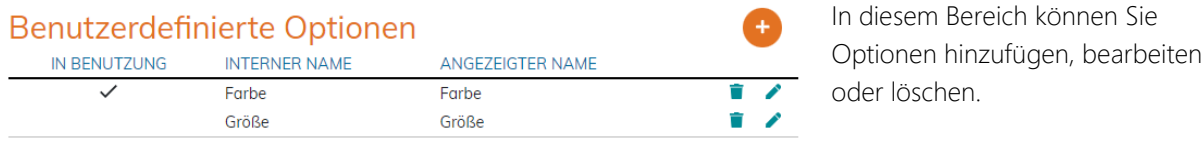

## <span id="page-15-1"></span>15.PDF Produktkataloge hinzufügen

Kataloge stehen in Ihrer Übungsfirmenbeschreibung für andere Übungsfirmen zur Verfügung. Bitte beachten Sie: Kataloge sind nicht im Marktplatz sichtbar, wenn sie nicht zu Ihrer Produktliste hinzugefügt worden sind.

1. Klicken sie auf « Kataloge »

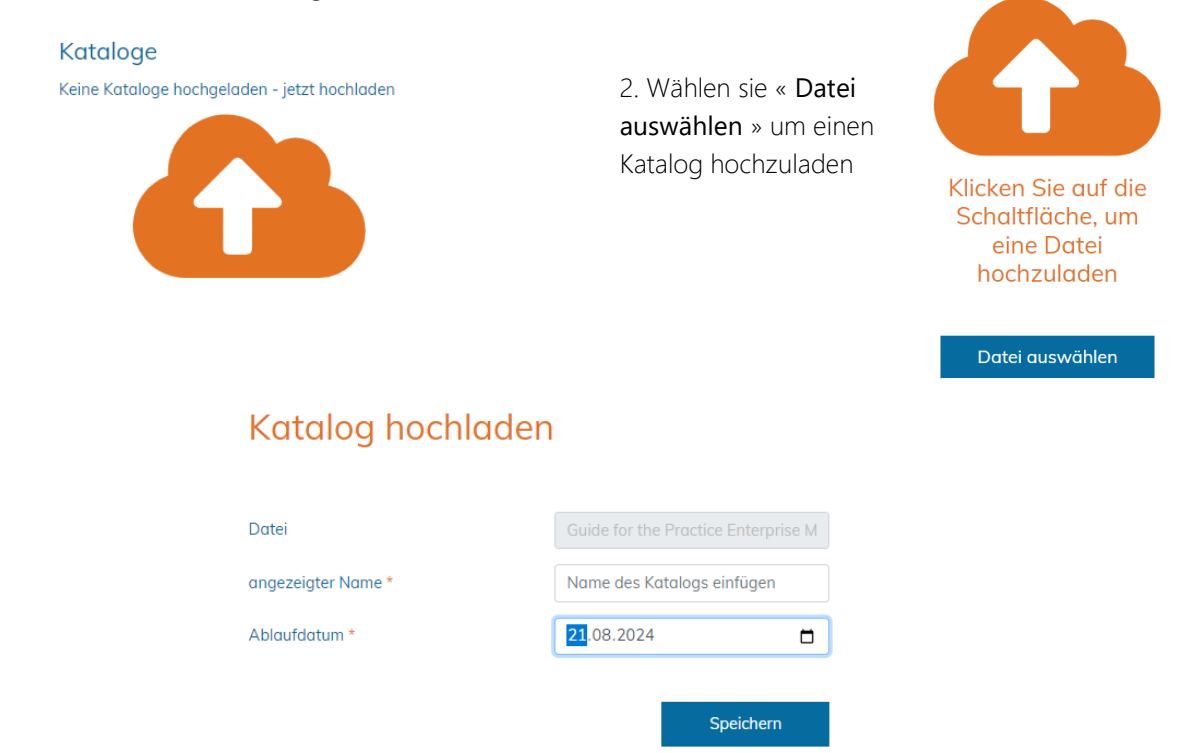

 $\overline{\mathbf{x}}$ 

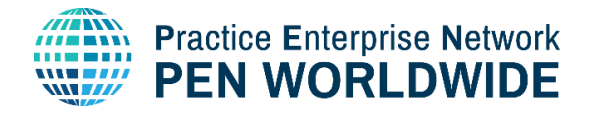

3. Geben Sie den Anzeigenamen ein (der Katalogname der im Marktplatz angezeigt wird)

Name des Katalogs einfügen

- 4. Geben Sie das Ablaufdatum für den Katalog an (das Datum ab dem der Katalog nicht mehr sichtbar ist – dies ist wichtig, damit die Kataloge aktuell bleiben)
- 5. Klicken sie auf Speichern

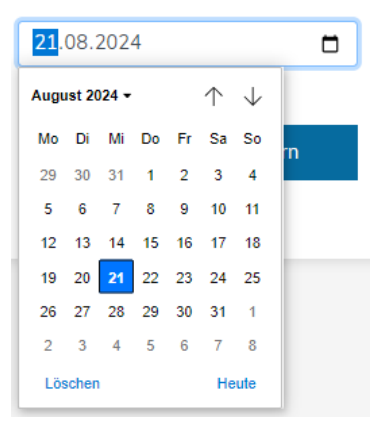

# <span id="page-16-0"></span>16.PDF Produktkataloge verwalten

Hochgeladene Kataloge können heruntergeladen, bearbeitet oder gelöscht werden:

# Kataloge anzeigen

#### Verfügbare Kataloge

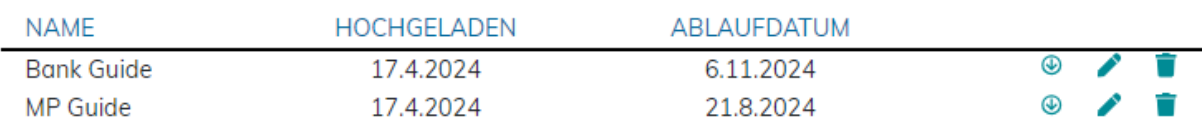

Klicken, um den angezeigten Namen oder das Ablaufdatum zu bearbeiten.

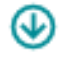

Klicken, um den Katalog herunterzuladen.

Klicken, um den Katalog aus der Bibliothek löschen.

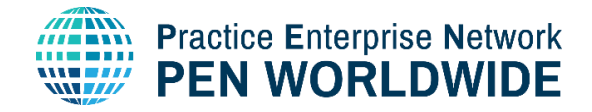

## <span id="page-17-0"></span>17.Verkaufsaufträge verwalten

Klicken Sie in Ihrer Übungsfirmenverwaltung auf die Kachel « Sehen Sie sich Ihre Bestellungen an » um Ihre Verkaufsaufträge einzusehen und zu bearbeiten.

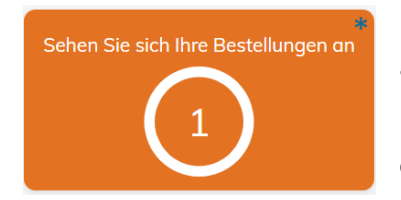

Bitte beachten Sie, dass die Zahl innerhalb des Kreises die aktuelle Anzahl an neuen Verkaufsaufträgen anzeigt. (in diesem Beispiel 3)

Das Sternchen (\*) in der rechten oberen Ecke ist ein weiterer Hinweis darauf, dass Sie neue Verkaufsaufträge erhalten haben.

Hier ein Beispiel für eine Übersicht über alle Verkaufsaufträge:

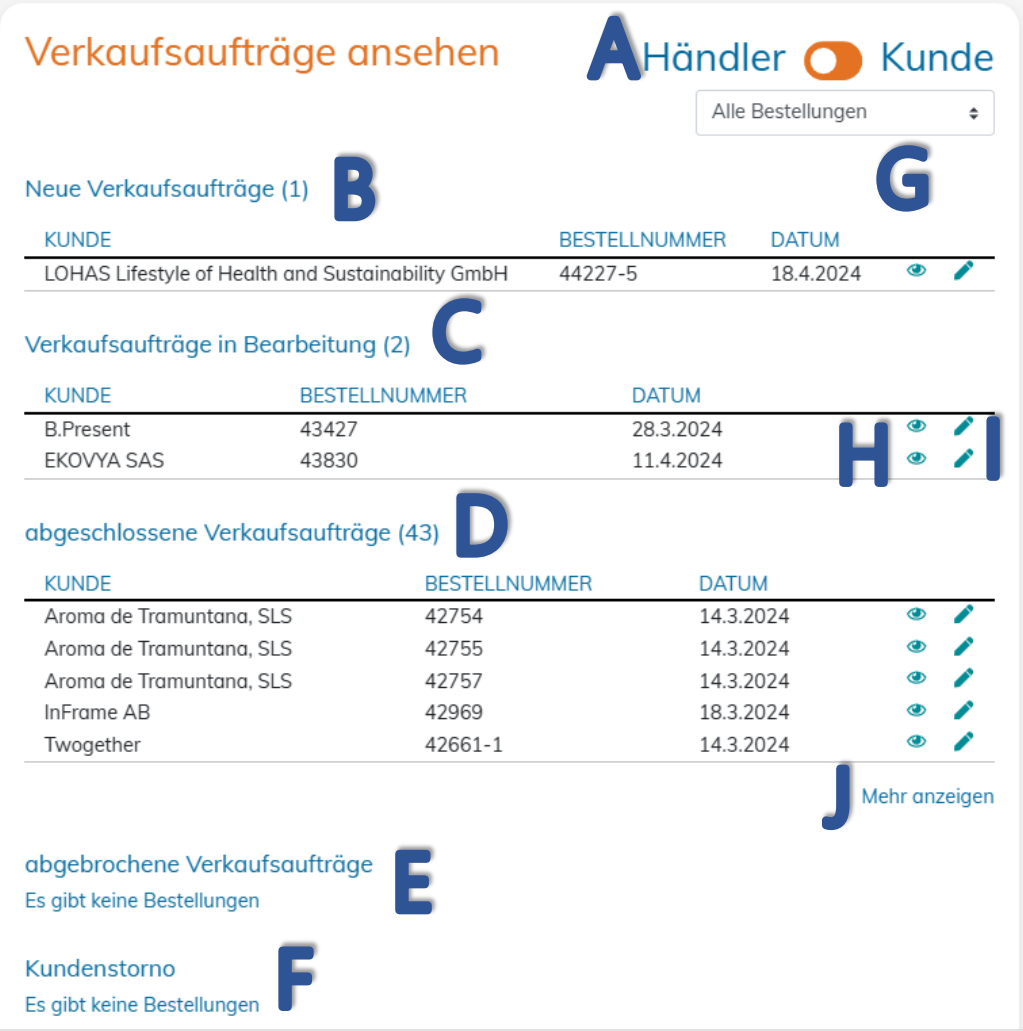

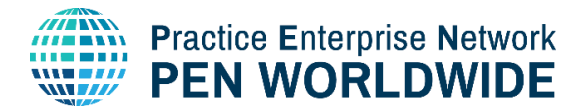

#### A. Händler / Kunde Kippschalter

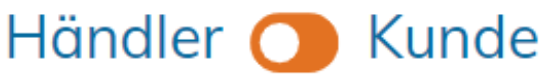

Mit diesem Kippschalter können Sie zwischen der Anzeige für Händler (Verkaufsaufträge) und der Anzeige für Kunden (Einkaufsaufträge) wechseln. Einkaufsaufträge können in ähnlicher Weise verwaltet werden, mehr Informationen dazu finden Sie in der Marktplatz Kundeninformation.

#### B. Neue Verkaufsaufträge

#### New Sales Orders (1)

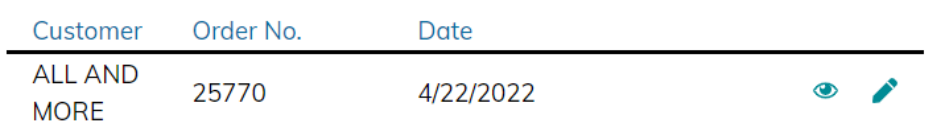

Eingehende Verkaufsaufträge finden sich ganz oben in der Liste.

Der Kundenname (Firmenname), die Bestellnummer und das Bestelldatum werden angezeigt.

#### C. Verkaufsaufträge in Bearbeitung

#### Verkaufsaufträge in Bearbeitung (2)

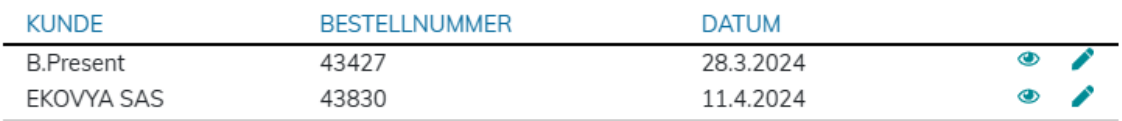

Bestellungen die in Bearbeitung sind, werden an 2. Stelle in der Bestellübersicht angezeigt. In Bearbeitung heißt, dass die Bestellung erhalten wurde und nun bearbeitet, geliefert und bezahlt wird.

#### D. Abgeschlossene Verkaufsaufträge

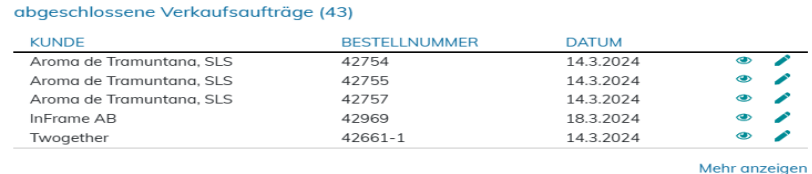

Abgeschlossene Verkaufsaufträge werden an 3. Stelle in der Bestellübersicht angezeigt. Diese Bestellungen wurden bereits vollständig abgewickelt (die Lieferung ist erfolgt und der Kunde hat das Produkt zur Gänze bezahlt).

#### E. Abgebrochene (stornierte) Verkaufsaufträge

#### **Cancelled Sales Orders (7)**

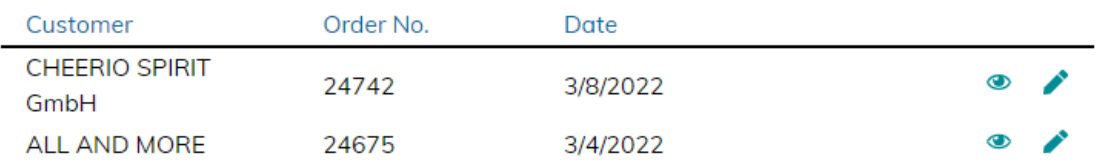

Abgebrochene (stornierte) Verkaufsaufträge finden sich nahe dem Ende der Bestellübersicht. Der Händler hat die Bestellung storniert. Der Kunde wird automatisch über die Stornierung durch den Händler informiert. In Zukunft wird es auch möglich sein, eine Bestellung als Kunde zu stornieren.

#### 19 | Händler Leitfaden – Übungsfirmen Marktplatz

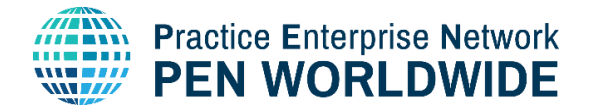

#### F. Vom Kunden abgebrochene Aufträge (Kundenstorno)

# Kundenstorno Es gibt keine Bestellungen

Aufträge mit Kundenstorno werden am Ende der Übersicht angezeigt. Der Kunde hat um eine Stornierung der Bestellung gebeten. Der Kunde wird automatisch über die Stornierung durch den Händler informiert.

#### G. Nach individuellen und Firmenbestellungen filtern

Wenn ein Kunde eine Bestellung aufgibt, wählt er aus, ob die Bestellung für ihn selbst (eine persönliche Bestellung, zahlbar von seinem persönlichen Konto) oder für sein Unternehmen (eine Unternehmensbestellung, zahlbar vom Unternehmen) ist. Sie können alle Kundenaufträge nach der Art des Auftrags filtern:

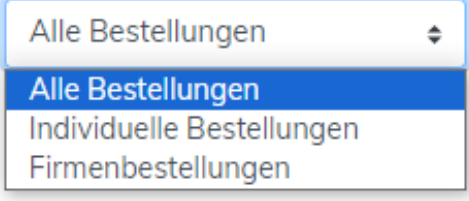

Klicken Sie auf individuelle Bestellungen, um nur eingehende Bestellungen zu sehen, die von einem Auszubildenden gemacht wurden und von einem persönlichen Konto zahlbar sind.

Klicken Sie auf Firmenbestellungen, um nur eingehende

Aufträge zu sehen, die von einer Übungsfirma erstellt wurden und von einem Unternehmenskonto zahlbar sind.

#### H. Bestellung einsehen

Klicken Sie auf das Auge, um Bestelldetails anzusehen.

Alle Bestelldetails wie Produkte, Foto des Produkts, Lieferkosten, Zahlungs- und Lieferbedingungen und Status werden nun angezeigt.

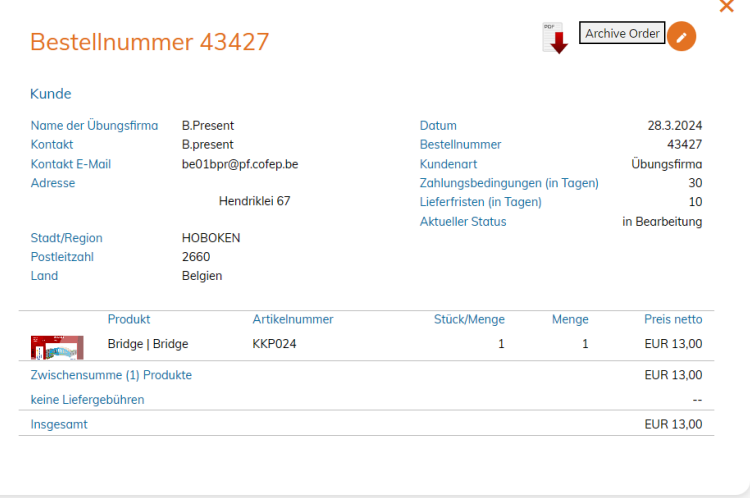

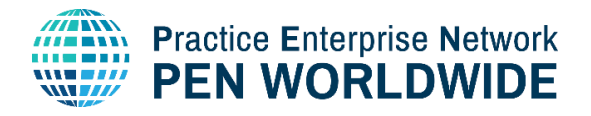

Innerhalb der Bestellung haben Sie 3 Optionen:

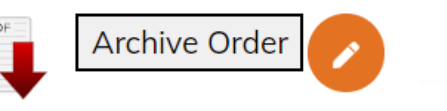

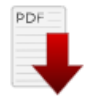

Klicken Sie auf den Button um ein PDF der Bestellung herunterzuladen.

Im rechten Bild sehen sie ein Beispiel eines so heruntergeladenen PDF Dokuments.

UR 10.0 JR 10.0

## Archive Order

Klicken Sie, um die Bestellung ans Archiv zu senden. Die Bestellung ist über das Archiv einsehbar.

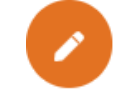

Klicken Sie den Button an, um den Status der Bestellung zu ändern. Mehr Informationen dazu erhalten Sie im nächsten Abschnitt.

#### I. Den Status einer Bestellung bearbeiten

Klicken Sie das Bleistiftsymbol an, um den Status einer Bestellung zu ändern.

Sie haben nun 3 Optionen, um den Bestellstatus zu ändern:

1. In Bearbeitung: Die Bestellung wurde erhalten und wird nun bearbeitet, geliefert und bezahlt.

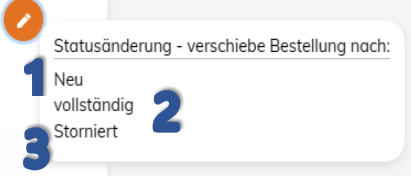

2.Beendet: Die Bestellung wurde vollständig abgewickelt (die Lieferung ist erfolgt und der Kunde hat das Produkt zur Gänze bezahlt).

3. Storniert: Die Bestellung wurde durch den Händler storniert. In Zukunft wird es auch möglich sein, eine Bestellung als Kunde zu stornieren.

#### J. Mehr sehen

Sie können jederzeit den Mehr anzeigen Button am Ender der Liste der Bestellungen anwählen, um die Auswahl zu vergrößern und weitere Bestellungen tiefer in der Liste einzusehen.

## <span id="page-20-0"></span>18.Bestellungen suchen und einsehen

Klicken Sie den Mehr anzeigen Button am Ende einer beliebigen Liste von Bestellungen um die Liste der historischen Aufträge zu öffnen.

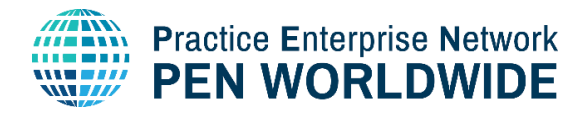

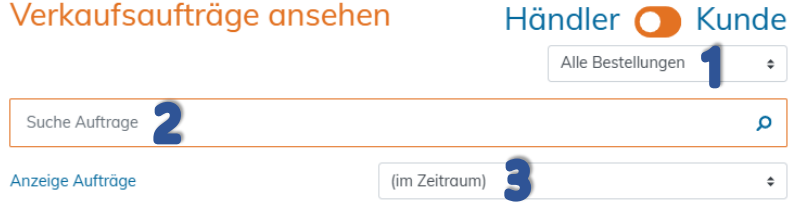

#### abgeschlossene Verkaufsaufträge (43)

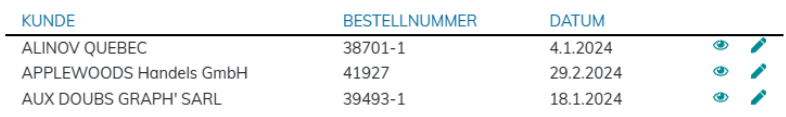

#### 1. Individuelle oder Firmenbestellung

Klicken Sie auf individuelle Bestellungen, um nur eingehende Bestellungen zu sehen, die von einem Auszubildenden gemacht wurden und von einem persönlichen Konto zahlbar sind.

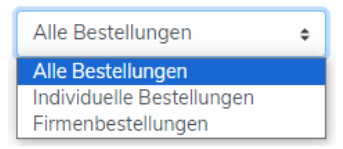

Klicken Sie auf Firmenbestellungen, um nur eingehende Aufträge

zu sehen, die von einer Übungsfirma erstellt wurden und von einem Unternehmenskonto zahlbar sind.

#### 2. Bestellungen durchsuchen

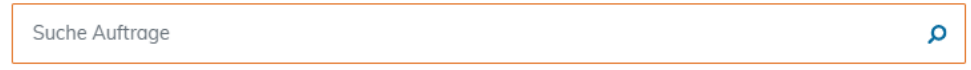

Verwenden Sie das Suchfeld, um, je nach Ihren Suchkriterien, nach aktuellen oder historischen Aufträgen zu suchen.

Sie können nach Namen, Nummern oder anderen Suchkriterien suchen. Die Ergebnisse werden unten angezeigt (Beispiel: Suche nach ''48''))

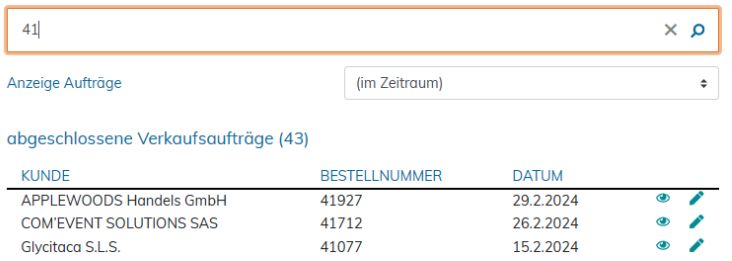

#### 3. Suche nach Zeitraum

Hier können Sie auswählen, für welchen Zeitraum Sie nach einer Bestellung suchen möchten. Sie können nach Aufträgen der letzten 30 Tage, der letzten 3 Monate, der letzten Jahre oder nach archivierten Aufträgen suchen.

Wählen Sie einfach den Zeitraum aus, für den Sie Aufträge anzeigen möchten:

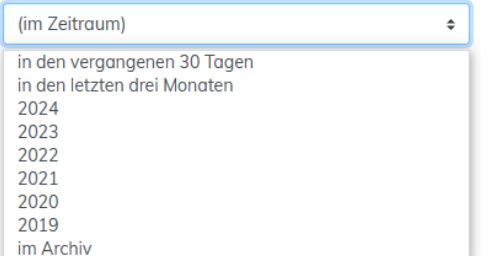

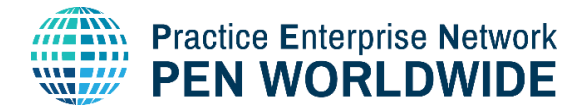

 $\oplus$ 

Beispiel: Eine Suche nach Bestellungen aus 2024, mit der Suche nach '40'', liefert die folgenden Ergebnisse:

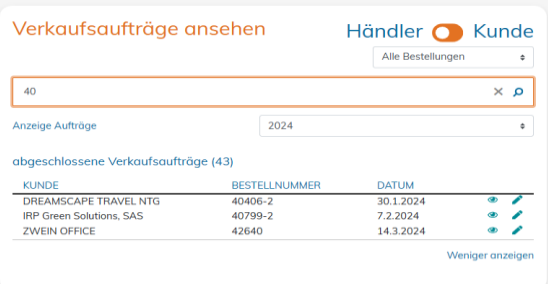

Archivierte Bestellungen: Sie können auch nach Aufträgen suchen, die archiviert wurden, indem Sie die Option in der Liste der Zeiträume auswählen:

Aufträge werden auf der Seite "Auftrag bearbeiten" archiviert. Aufträge bleiben im Archiv, bis sie gelöscht werden.

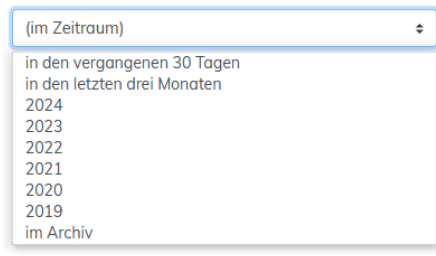

# <span id="page-22-0"></span>19.Benachrichtigungen über neue Verkaufsaufträge und/oder abgelaufene Produkte

## $\mathbf{Q}$  Marktplatz

Produktsuche  $\mathbf{o}$ 

Ein Benachrichtigungssymbol befindet sich im Header vom Marktplatz um folgendes anzuzeigen:

- 1. Neue Bestellungen, die noch nicht bearbeitet wurden und/oder
- 2. Ausgelaufene Produktangebote die erneuert werden müssen.

Wenn Sie auf das Benachrichtigungssymbol klicken, werden Sie zur Übungsfirmen Verwaltungsseite weitergeleitet, wo Sie auf "Produkte verwalten" klicken können, um alle ausgelaufenen Produktangebote anzuzeigen, oder auf "Bestellungen ansehen", um neue Bestellungen anzusehen und zu bearbeiten.

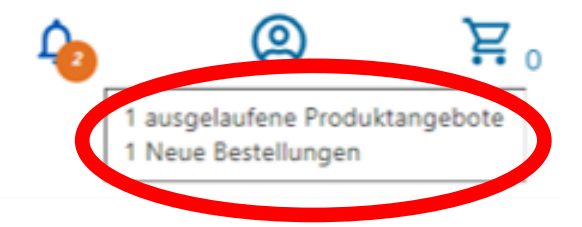

20. Zurück zur Homepage

<span id="page-22-1"></span>Marktplatz Klicken Sie auf das « Marktplatz Logo links oben, um die Übungsfirmenverwaltung zu verlassen und zur Homepage zurückzukehren

#### 23 | Händler Leitfaden – Übungsfirmen Marktplatz

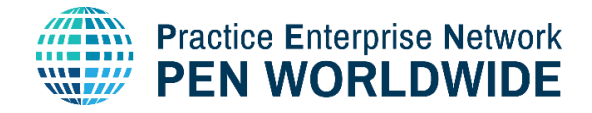

## <span id="page-23-0"></span>21. Vom Marktplatz ausloggen

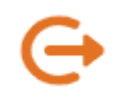

Klicken Sie jederzeit auf den Logout Link rechts oben, um sich aus dem Marktplatz auszuloggen. Sie werden dann entweder zur Login Seite oder zu einer anderen von Ihrer Zentralstelle festgelegten Seite weitergeleitet.